# **Navigate an Online Course**

Before starting to build an Online Course, a Blended Course, or a Web Enhanced course it is a good idea to take the IDT-Instructional Design Tutorial. This tutorial helps instructors to learn more about working with a course offered online. It can be found under the Academics PSH tab.

### **Tools Menu**

At the top of the course window is the **Tools Menu** (see illustration below). This menu is used to locate and open tools such as Email, Journal, Gradebook, Doc Sharing, Dropbox, Chat Rooms, and Webliography. In addition, the Course Admin tab is used to make changes to the design of the course.

Tools: Course Admin | Gradebook | Email | Live | Doc Sharing | Dropbox | Journal | Webliography | Tech Support | Help

Information on each of the items on the **Tools Menu**, can be found on the **eCollege Page** of the **Siena Training Web Site**.

## **Navigation Tree**

This tree is located on the left side of the screen. The tree functions according to the selected working mode in the course.

- **Course Mode** This mode shows the course as the students will view it. In this mode, it is possible to navigate the course as the student would.
- **Author Mode** This mode is used to display tools and options to help build a course. In this mode it is possible to design the Course Home Page, add Announcements, create or upload a Syllabus, plus add Course Content.

The illustration below shows how the course will look in **Author** mode. Students don't have the Author or Course Admin tool as they are instructor only features. The Author and Course tabs will not appear in the student's view.

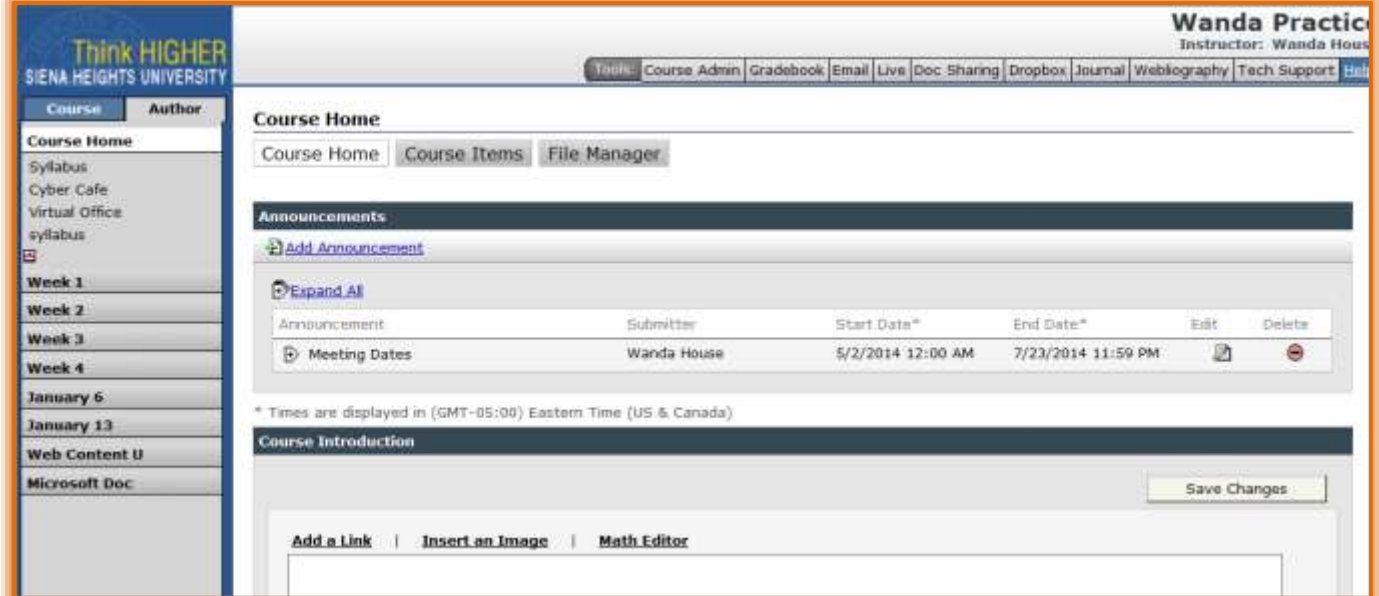

Information on working with **Weeks** and **Content Items** can be found on the **eCollege Page** of the **Siena Training Web Site**.

### **Navigation Tree Buttons**

These buttons are located at the bottom of the **Navigation Tree**. The buttons are used to exit the course, hide or display the Units and Content, log out of eCollege, or to change user preferences.

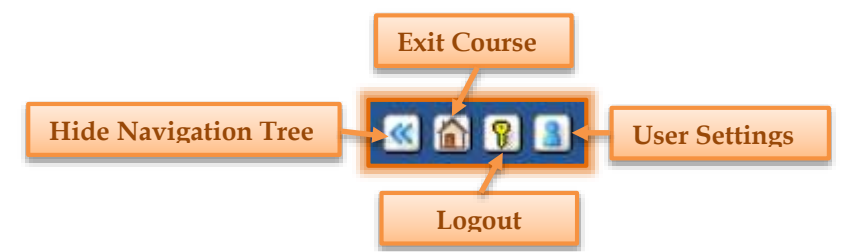

- $\checkmark$  Hide Weeks and Content Items This button is used to hide the Navigation Tree so that the weeks and content items do not show. When the button is clicked, the Navigation Tree will collapse. Icons will appear along the left top side of the Navigation Tree. This button will appear at the top of the icons.
- **Exit Course** Click this button to exit out of the course and return to the Academics PSH window. If you logged in through My Siena, it is best to click the **Close** button in the upperright corner of the Web browser. Clicking the **Close** button will return you to the **My Siena** page.
- $\checkmark$  Logout To logout of eCollege while in a course, click this button. The message below will appear confirming the end of the session.
- **User Settings** This button is used to change the Language and Time Zone settings for the course (see illustration below). The default options are English (United States) and Eastern Time (US & Canada).

# **Instructional Design Tutorial**

When logging into eCollege from My Siena, you can access this tutorial by completing the steps below.

Click the **eCollege Homepage** link (see illustration below).

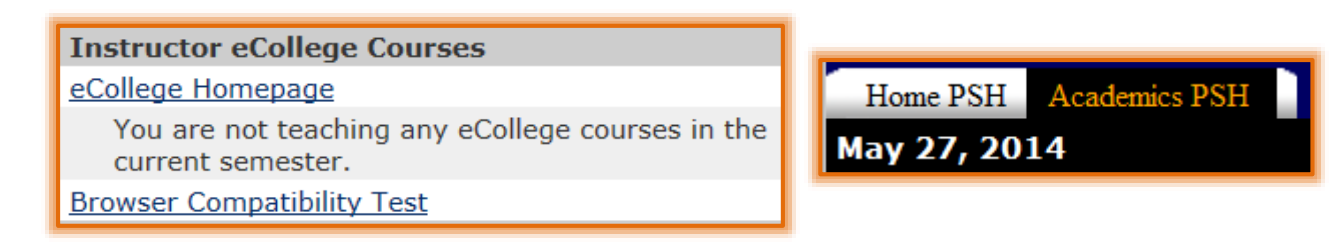

- When the homepage displays, click the **Academics PSH** tab.
- $\checkmark$  Click the links for the Instructional Design Tutorials. Make sure you select the .NEXT tutorial (see illustration below).

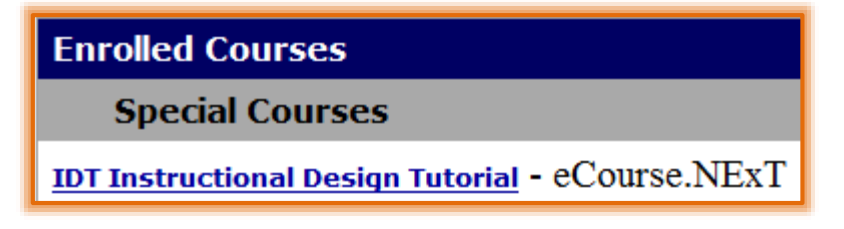